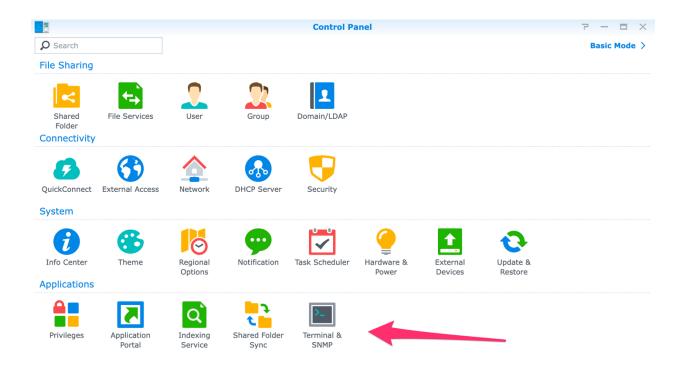

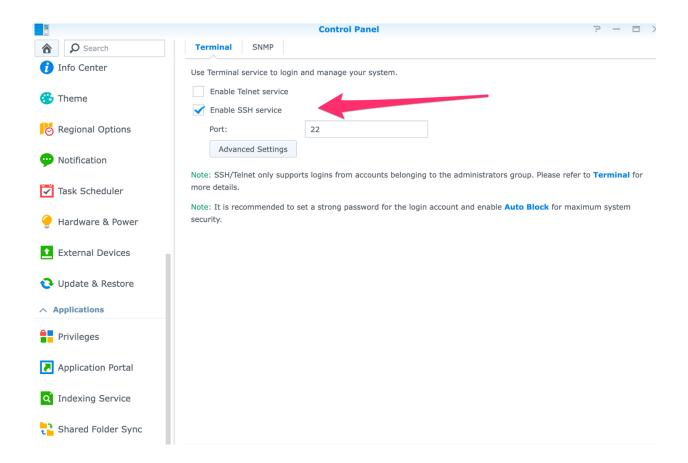

| Type: ssh admin@10.0.0.26 -p 22                                                                                                    |
|----------------------------------------------------------------------------------------------------|
| Where admin is the login of the Synology and 10.0.0.26 is the IP of the Synology (replace by your own login and ip) 22 is the SSH port defined above in the Synology control Panel |
| The Terminal will request the Synology password.                                                                                                    |
| Type: cd /usr/share/ca-certificates                                                                                                    |
| Type: sudo mkdir netfree                                                                                                    |
| Type: cd netfree                                                                                                    |
| Type: sudo chmod 755 netfree                                                                                                    |
| Type: sudo wget https://netfree.link/netfree-ca.crtno-check-certificate                                                                                                    |
| Type: sudo sh -c 'cat /usr/share/ca-certificates/netfree/netfree-ca.crt >> /etc/ssl/certs/ca-certificates.crt'                                                                     |

Open Terminal

Be careful that there is a – between ca and certificates.crt when you copy paste the command.

For security reasons, don't forget to deactivate the SSH service in the control panel when you have finalized the installation of the certificate.